### Hinweisblatt zum Europass-Mobilität

Europass ist ein kostenloser Service der EU für Bewerbung und Jobsuche. Er hilft beim Erstellen von Bewerbungsunterlagen, bei Karriereplanung sowie der Dokumentation von Kompetenzen und dem Vergleich von Qualifikationen. Der Europass Mobilität dokumentiert Ergebnisse von Lernaufenthalten im Ausland.

**Für AbsolventInnen gilt:** Der Europass ist obligatorischer Bestandteil des Abschlussberichtes. Setzen Sie sich rechtzeitig vor Praktikumsende mit Ihrer Praktikumseinrichtung zusammen und füllen Sie das Dokument gemeinsam aus.

Für **Studierende** ist das Dokument freiwillig.

## A. Registrierung

- 1. Wir legen Ihr Europass-Profil ca. 4 Wochen vor Praktikumsende an und informieren Sie per E-Mail.
	- Lesen Sie die E-Mail vollständig durch und teilen uns bitte **die Mailadresse der Gastorganisation** mit.
- 2. Ihr Praktikumsgeber und Sie erhalten jeweils einen eigenen Registrierungslink zum Europass Portal (Bitte prüfen Sie auch Ihren Spam-Ordner):
	- Klicken Sie auf "Registrierung abschließen".

#### Europass-Login

Ihre Entsendeorganisation hat Ihnen Zugangsdaten zum Login zugesandt. Sie können damit Ihre persönlichen Daten und Qualifikationen bearbeiten.

Bitte klicken Sie auf den folgenden Link, um die Registrierung abzuschliessen:

#### Registrierung abschliessen

Sollte Ihr E-Mail-Client dies nicht unterstützen, so kopieren Sie bitte die folgende Adresse in die Adresszeile Ihres Internet-Browsers: https://de.europass-db.com/de/regconf.asp?p=2&r=AEPQ31VEWHDH0FQXILI6899Y3IDDNCAH2CZPYAJV&e=694701 < br>Bitte beachten Sie, dass dieser Prozess nur innerhalb der nächsten 7 Tage abgeschlossen werden kann. Danach verfällt der oben aufgeführte Link.

Zum Bearbeiten Ihrer persönlichen Daten und Qualifikationen loggen Sie sich anschließend bitte hier ein.

Mit freundlichen Grüßen Ihr Europass-Team

- 3. Sie werden zum Europass-Portal weitergeleitet. Das Passwort wird automatisch generiert, dafür klicken Sie bitte auf "Passwort anzeigen":
	- Das Passwort wird Ihnen nur einmalig angezeigt, speichern Sie es bitte ab.
- 4. Klicken Sie auf "Weiter"

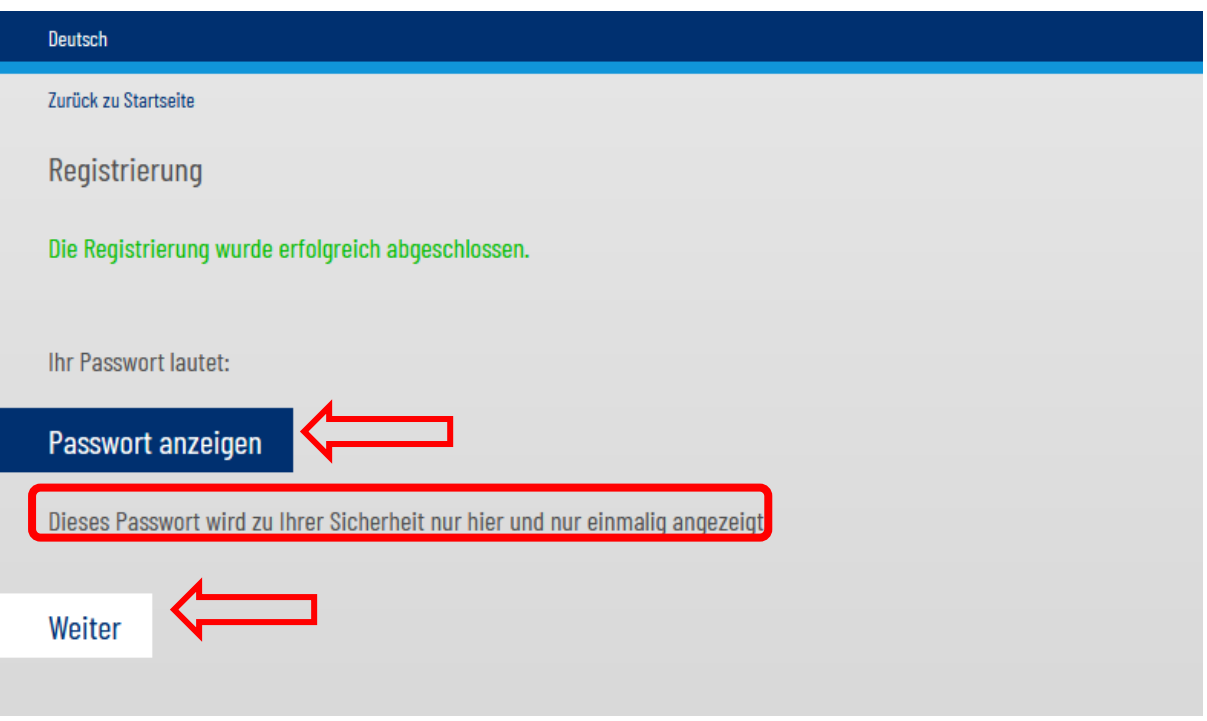

5. Melden Sie sich mit Ihrer Mailadresse und dem automatisch generierten Passwort an.

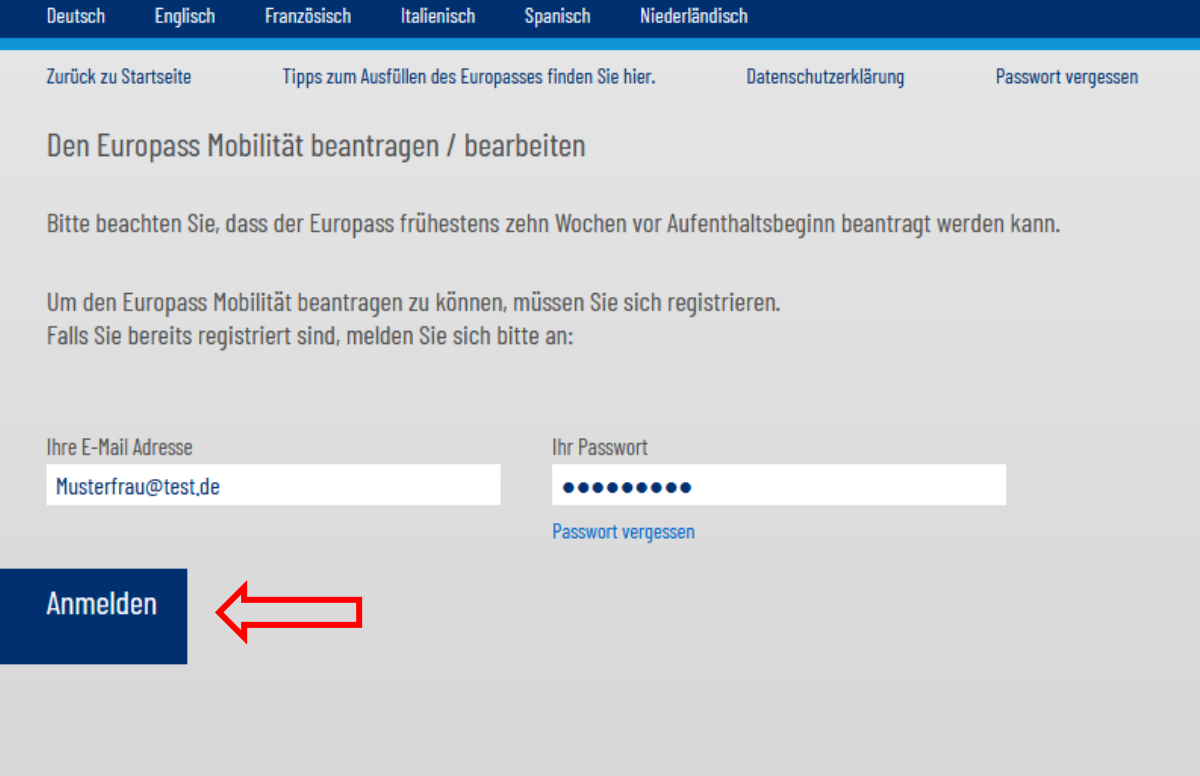

6. Sie sind nun als Einzelperson in der Europass-Online Datenbank eingeloggt.

# B. Europass bearbeiten: TeilnehmerIn

- 7. Klicken Sie auf "Ich möchte bestehende Europässe bearbeiten" und wählen Sie Ihre Europass Nummer.
- 8. Vervollständigen Sie die Angaben im Blatt "Person".
	- Wichtig: "Studium" trifft nicht zu, da Sie ein Praktikum durchführen. Lassen Sie das Blatt "Studium" unausgefüllt.

## C. Europass bearbeiten: Gastorganisation

- 9. Abschließend wenden Sie sich an Ihre Praktikumseinrichtung mit der Bitte, die fehlenden Informationen in Ihrem Europass-Mobilität zu ergänzen:
	- Die Gastorganisation hat von uns den Zugangslink erhalten und muss nun den gleichen Registrierungs- und Anmeldevorgang durchführen.
	- Die Gastorganisation füllt die Felder "Gastorganisation" und "Projekt" aus
	- Die Angaben im Feld "Aufgaben/Qualifikationen" können Sie zusammen mit Ihrer Gastorganisation vervollständigen

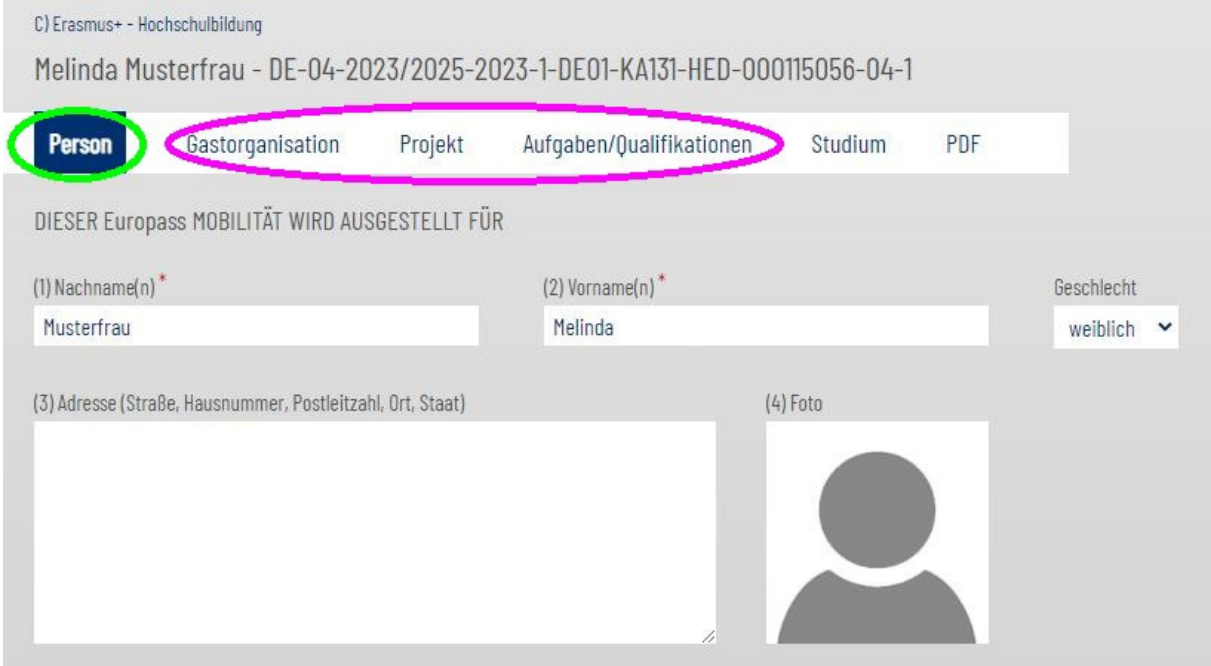

## D. Dokument digital unterzeichnen

10. Beide Parteien müssen das Dokument digital unterzeichnen. Dafür gehen Sie im jeweiligen Account "Zurück zur Liste der Europässe" und klicken dann auf "Zurück zu meinem Account/Hauptmenü"

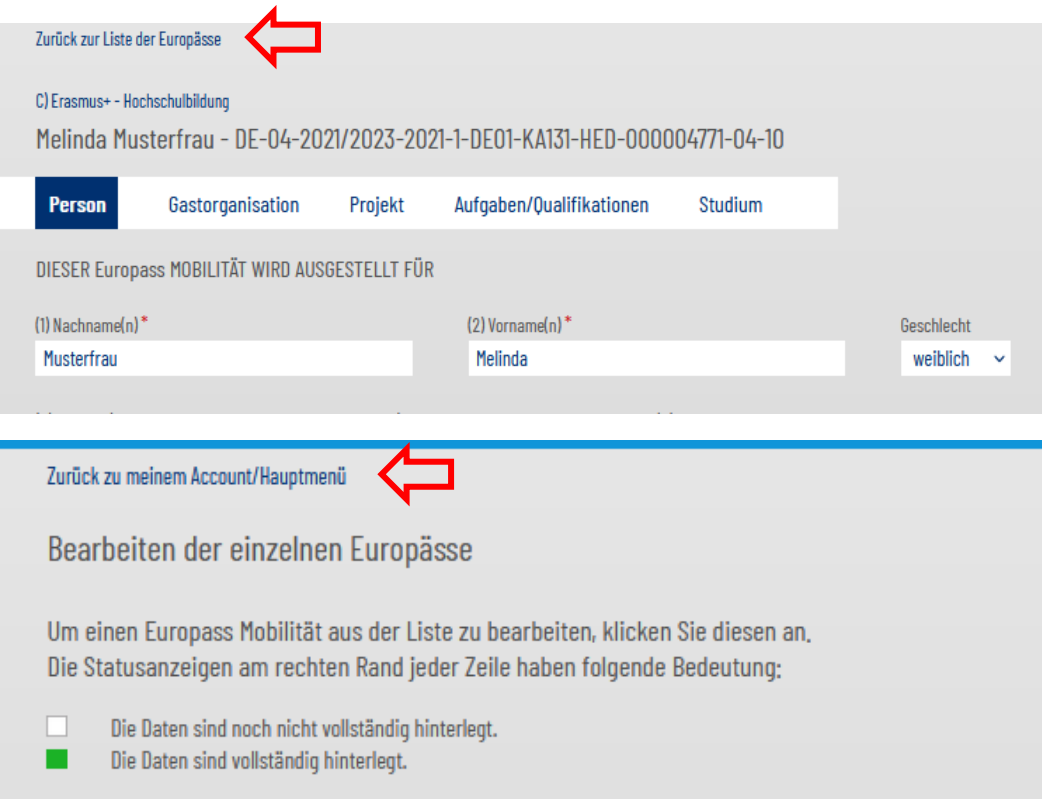

11. Klicken Sie auf "Unterschrift und/oder Stempel hinterlegen" und folgen Sie den weiteren Anweisungen.

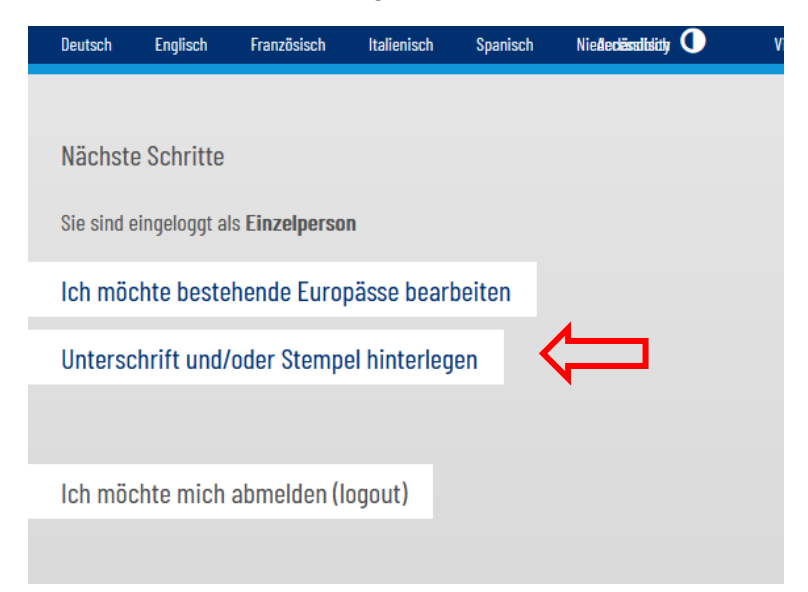

- 12. Gehen Sie anschließend wieder zurück zum Account/Hauptmenü und klicken auf "Ich möchte bestehende Europässe bearbeiten". Aktivieren Sie das Kästchen Ihres Europasses.
- 13. Klicken Sie dann auf "Markierten Personen Unterschrift zuweisen"

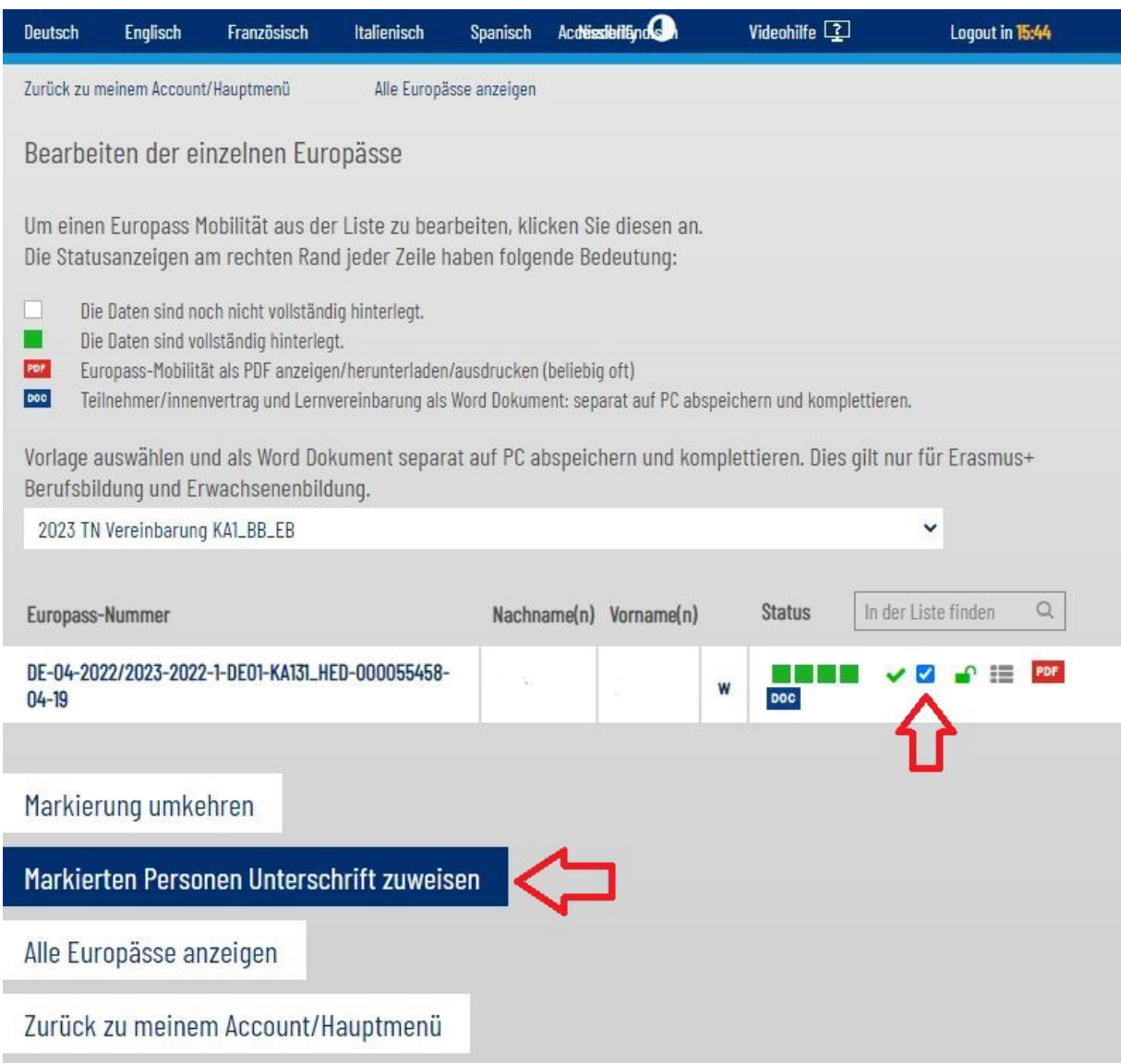

14. Im neuen Fenster wählen Sie die Unterschrift aus und weisen sie dem Inhaber bzw. der Gastorganisation und Bezugsperson/Mentor zu.

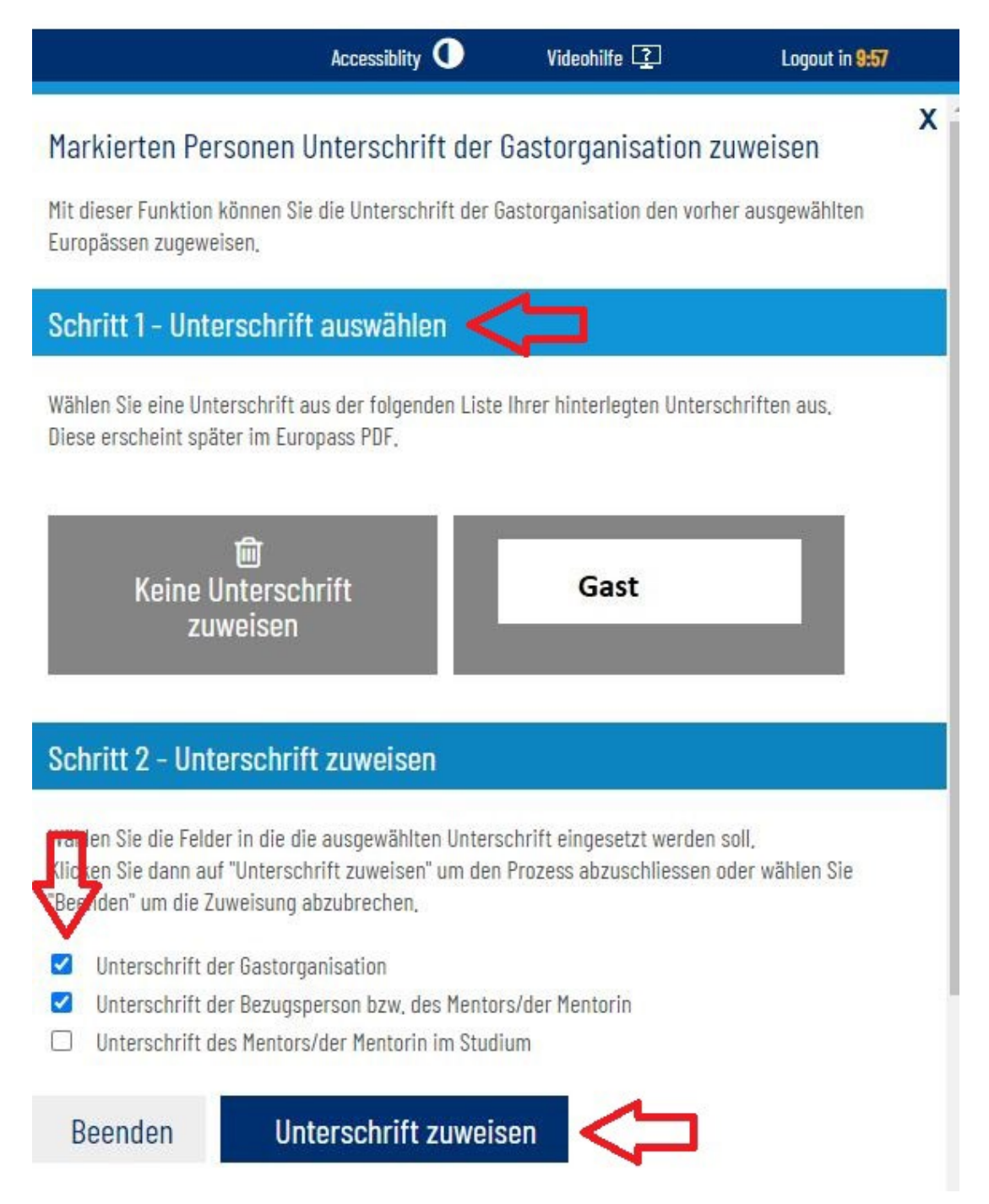

## E. Europass bearbeiten: Entsendende Einrichtung (Erasmus-Praktika-Büro Sachsen-Anhalt)

- 15. Informieren Sie uns abschließend kurz per Mail [\(erasmus-praktika@ovgu.de\)](mailto:erasmus-praktika@ovgu.de), sobald Ihr Europass-Mobilität ausgefüllt und unterschrieben ist.
- 16. Wir schicken Ihnen den von uns unterschriebenen Europass-Mobilität per E-Mail als PDF-Datei zurück.